## Project Expense List

이 문서는 CURVC Project Budget의 Project Expense List에 대한 정보를 공유하기 위해 작성되었습니다.

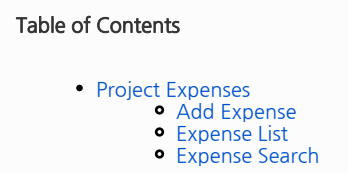

## <span id="page-0-0"></span>Project Expenses

## <span id="page-0-1"></span>Add Expense

Expense에서는 다음 정보를 추가할 수 있습니다.

- Account
- 계정 과목을 입력합니다. 계정 과목은 Budget Administrator가 추가할 수 있습니다.
- Summary Expense 제목을 입력합니다.
- **Description**
- Expense의 상세 내용을 입력합니다. Assignee
- Expense의 사용자를 입력합니다.
- Cost
- Expense 비용을 입력합니다.
- Expense Date Expense 날짜를 입력합니다.

인건비 외 간접비를 등록하기 위해서는 다음 절차를 따릅니다.

- 1. 특정 프로젝트로 이동합니다.
- 2. 좌측 Budget 메뉴를 선택합니다.
- 3. Project budget management에서 Expenses 탭으로 이동합니다.
- 4. Expense List에서 Add Expense 버튼을 선택합니다.
- 5. Add Expense 창이 나타나면 정보를 입력하고 Add 버튼을 선택합니다.

다음 그림은 Expense 추가의 예시를 보여줍니다.

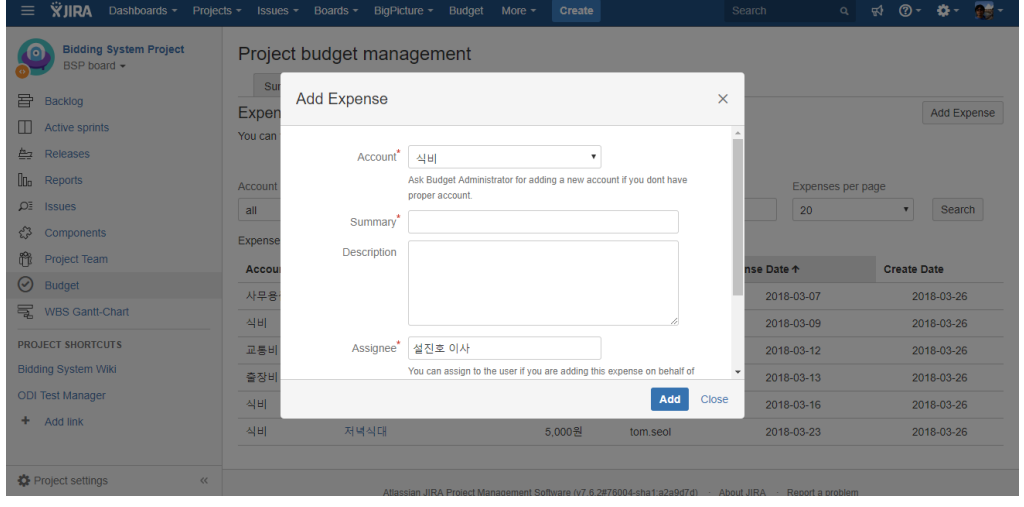

## <span id="page-0-2"></span>Expense List

Expense List에는 상위에서 추가된 Expense의 전체 리스트를 확인할 수 있습니다.

다음 그림은 Expense List의 예시를 보여줍니다.

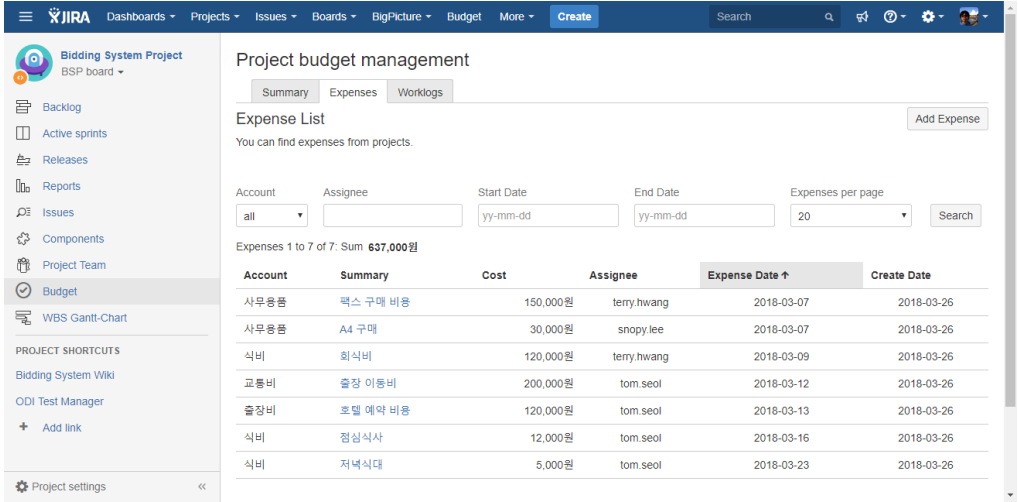

<span id="page-1-0"></span>Expense Search

Expense List에서 원하는 결과를 검색할 수 있습니다. 다음은 검색 가능한 항목을 보여줍니다.

- Account
- 특정 계정 과목을 선택하여 검색할 수 있습니다.
- Assignee Expense를 소비한 담당자를 선택하여 검색할 수 있습니다.
- Start Date
- Expense 소비일을 시작일자를 기준으로 검색할 수 있습니다. End Date
- Expense 소비일을 종료일자를 기준으로 검색할 수 있습니다.
- Expenses per page 한페이지에 표현할 리스트의 수를 나타냅니다.